# キャリア支援室予約システム

## 自宅のパソコンやスマホからも予約できます! https://www.tokudai-syusyoku.com/index.php

#### 【新規アカウント作成】

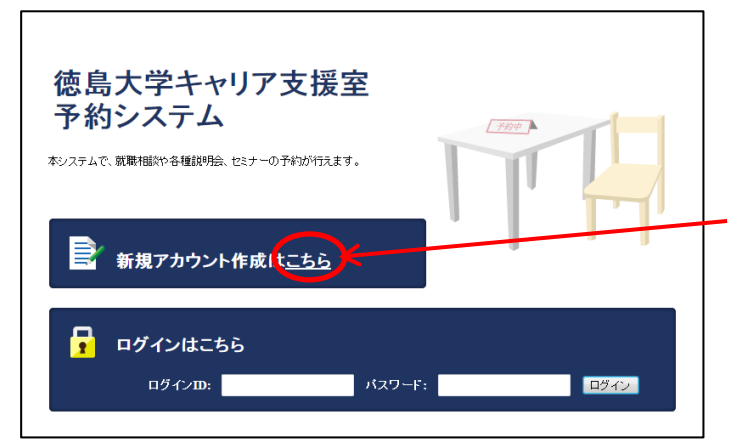

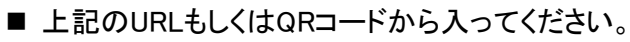

- 左のサイトが立ち上がります。
- 新規アカウントは「こちら」をクリックしてください。
- キャリア支援室のPCはデスクトップにアイコンを 貼っています。

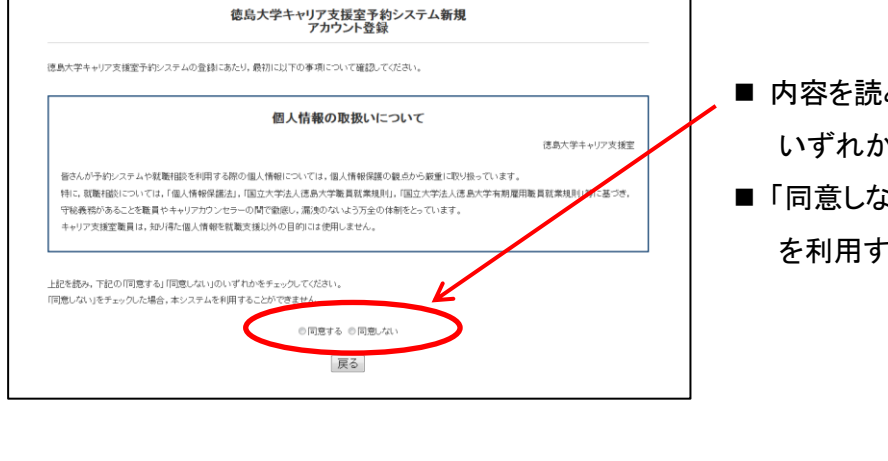

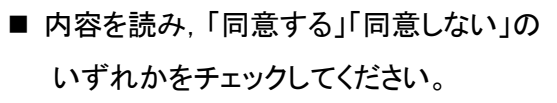

■「同意しない」にチェックした場合は予約システム を利用することができません。

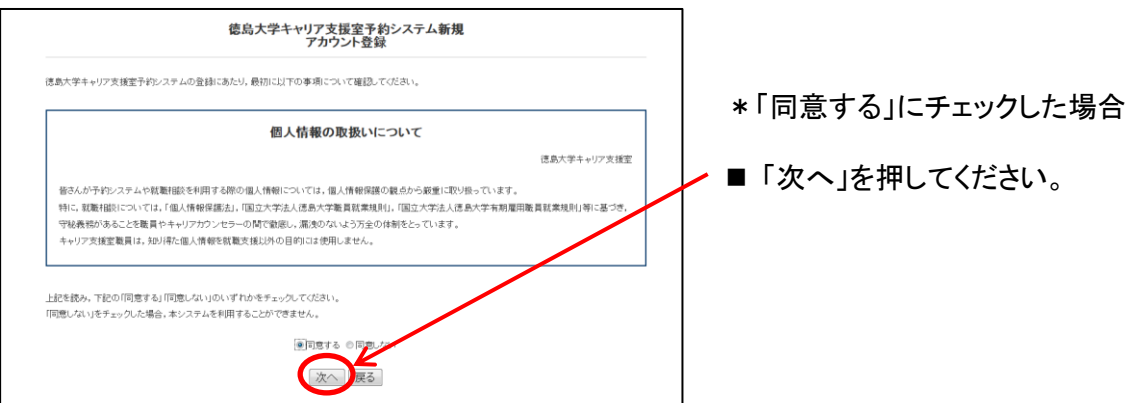

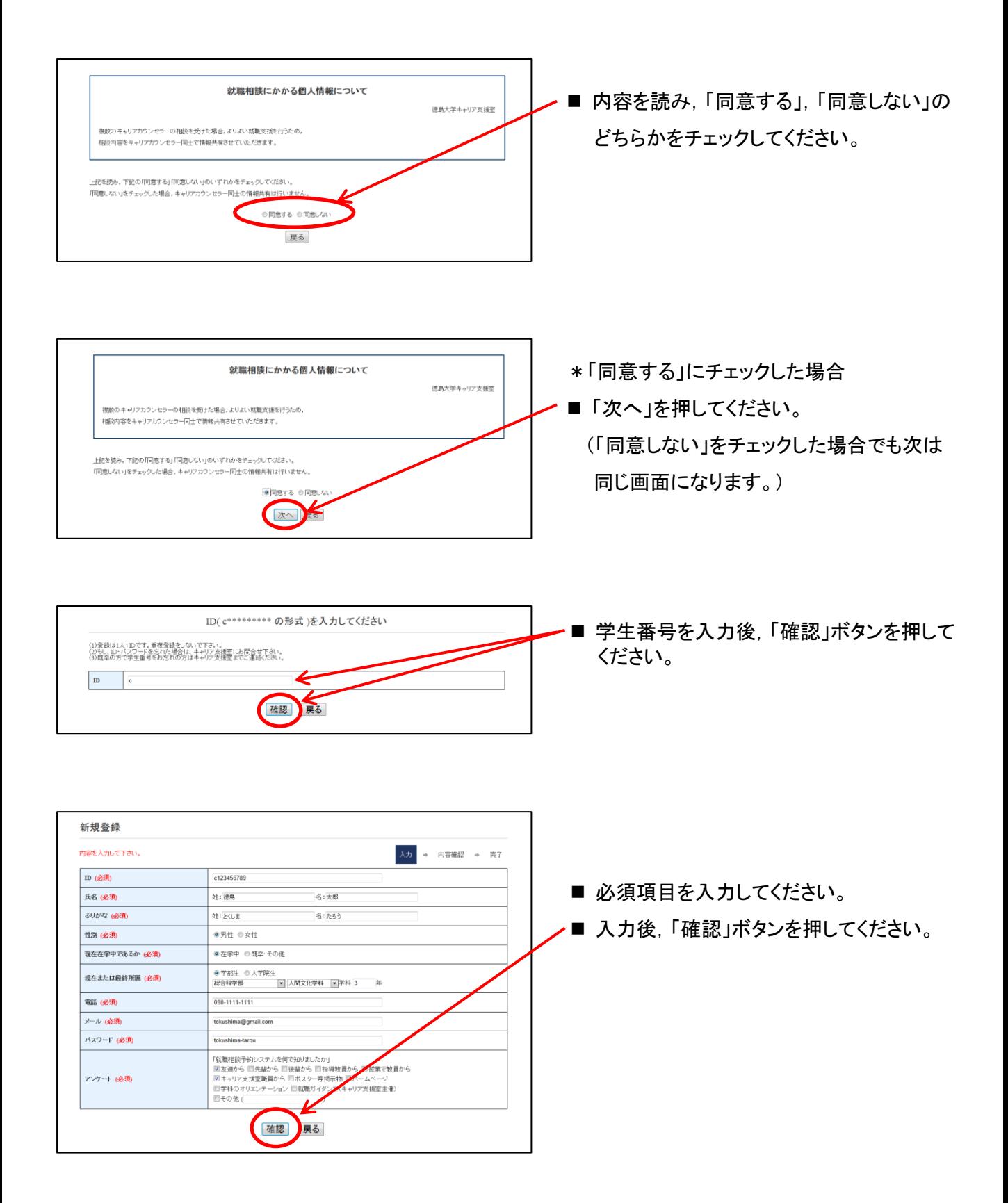

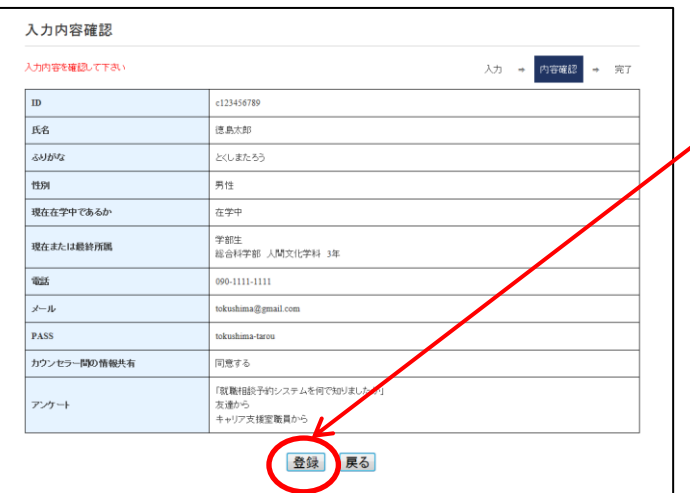

処理完了 正常に新規登録が完了しました。  入力内容の確認後,「登録」ボタンを 押してください。

■ 登録完了です。自動的に最初の画面に 戻ります。「戻る」ボタンを押しても 最初の画面に戻ります。

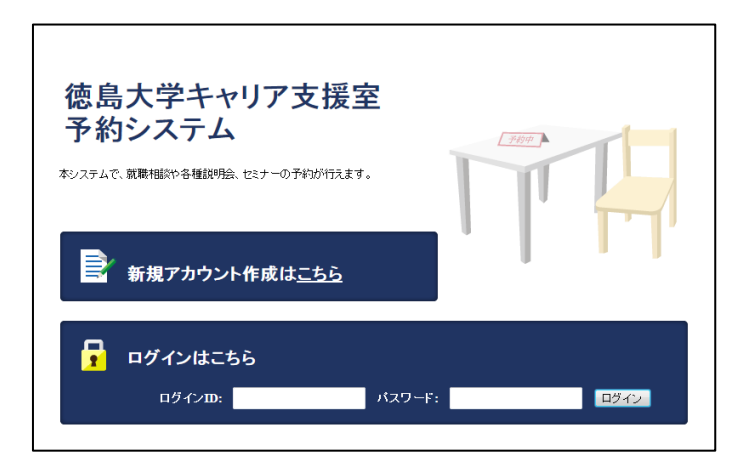

戻る

移動

入力 → 内容確認 → 完了

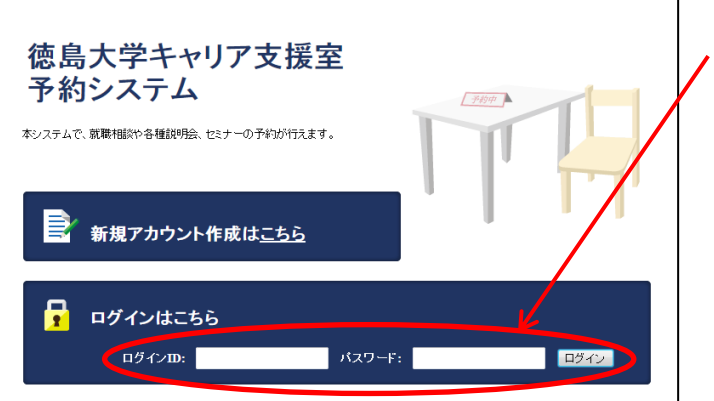

■ ログインIDとパスワードを入力し, 「ログイン」ボタンを押してください。

### 【就職相談の予約方法】

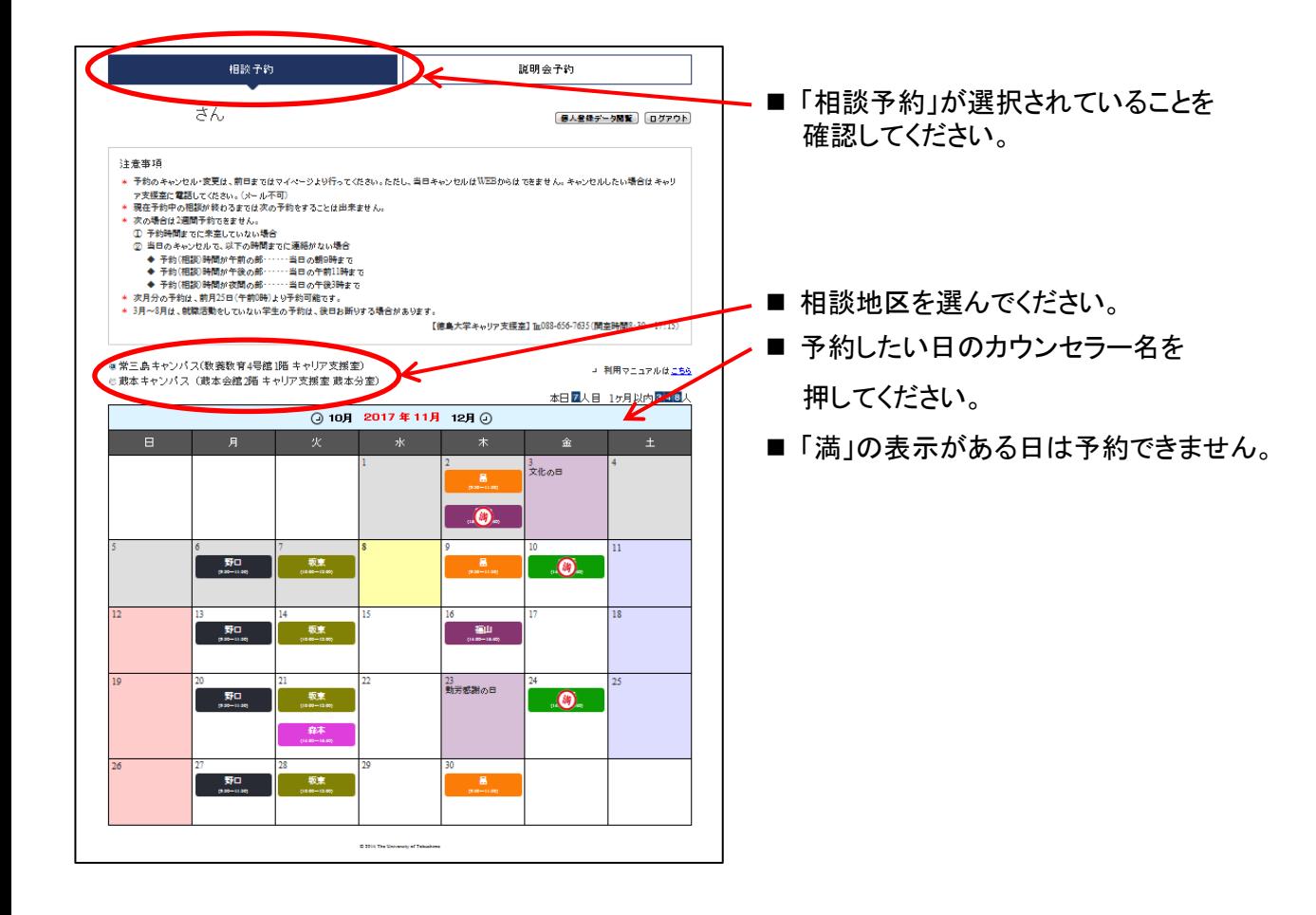

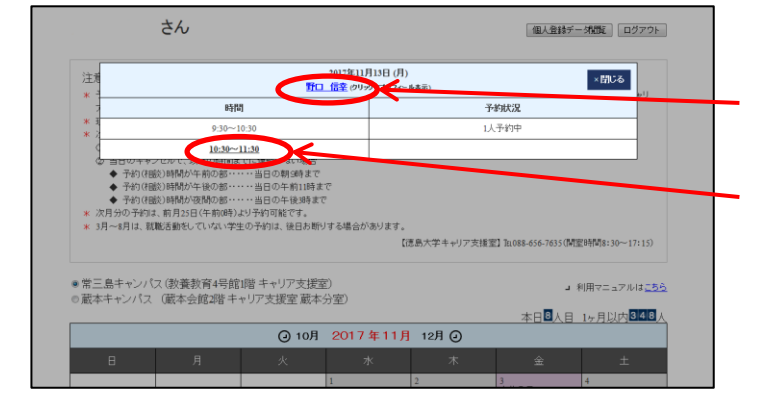

- さらにこの部分のカウンセラー名を押すと プロフィールが閲覧できます。
- 予約したい時間帯を押してください。 (予約状況が「1人予約中」になっている 時間帯は予約できません。)

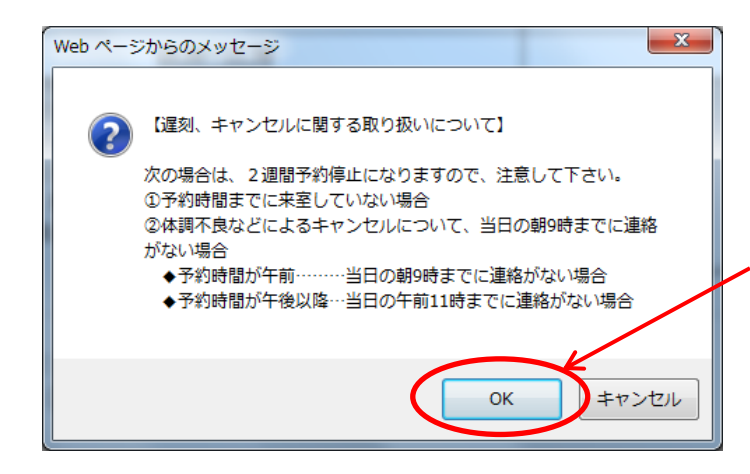

- ポップアップに予約にあたっての注意事項が 表示されるのでよく読んでください。
- 確認したら「OK」ボタンを押してください。

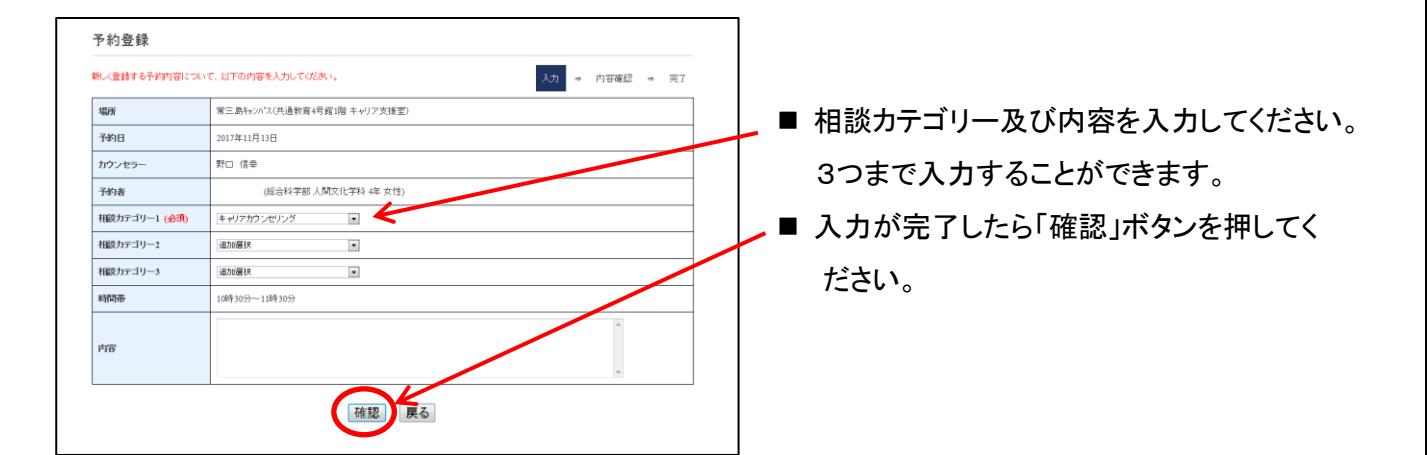

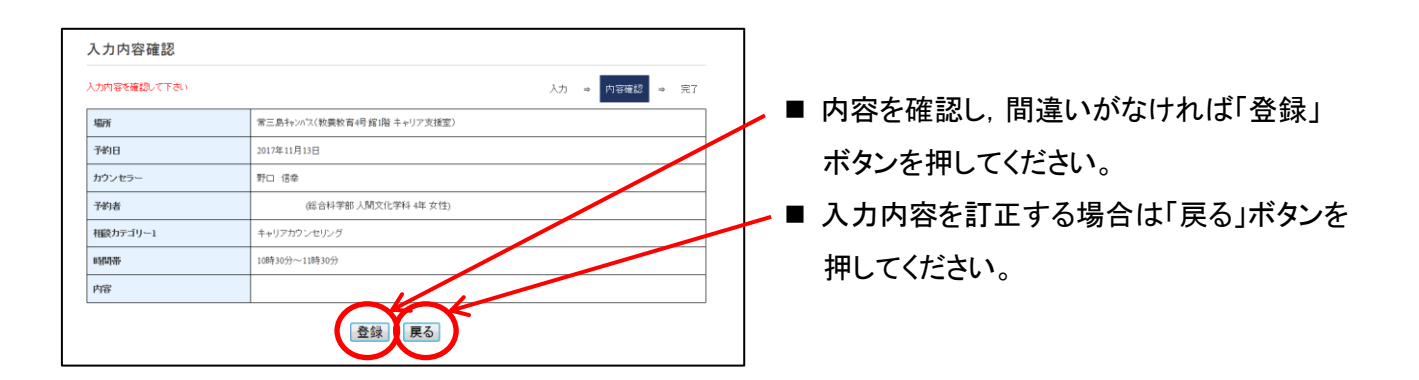

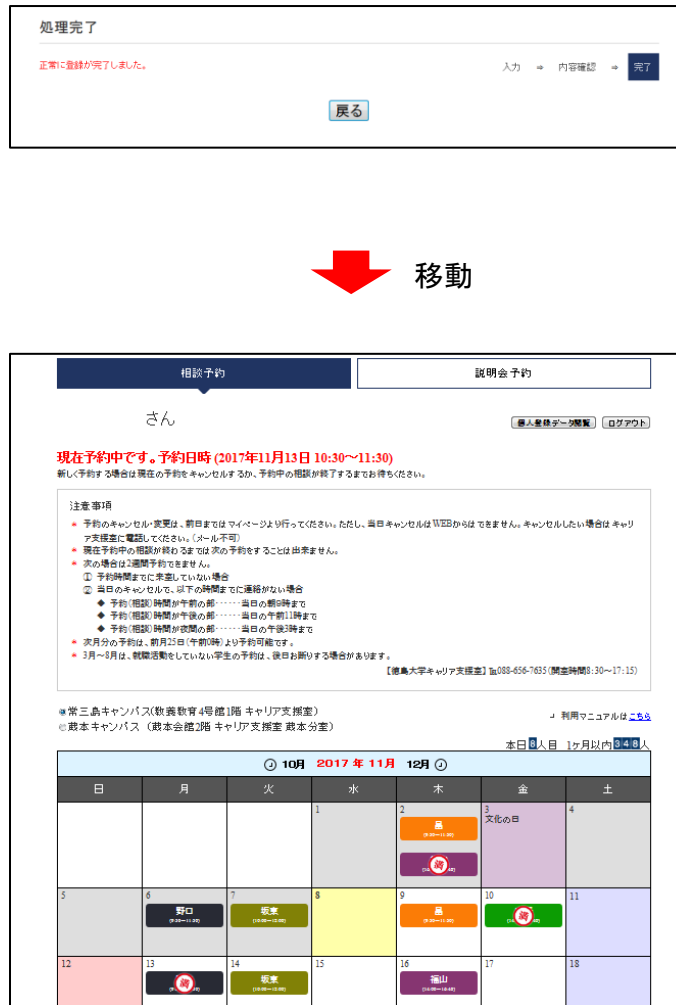

- 登録完了です。自動的に最初の画面に 戻ります。「戻る」ボタンを押しても 最初の画面に戻ります。
- 登録したメールアドレスに確認メールが 届きます。

≪注意≫ 就職相談の日時を変更したい場合は 一度削除した後,改めて予約をしてく ださい。

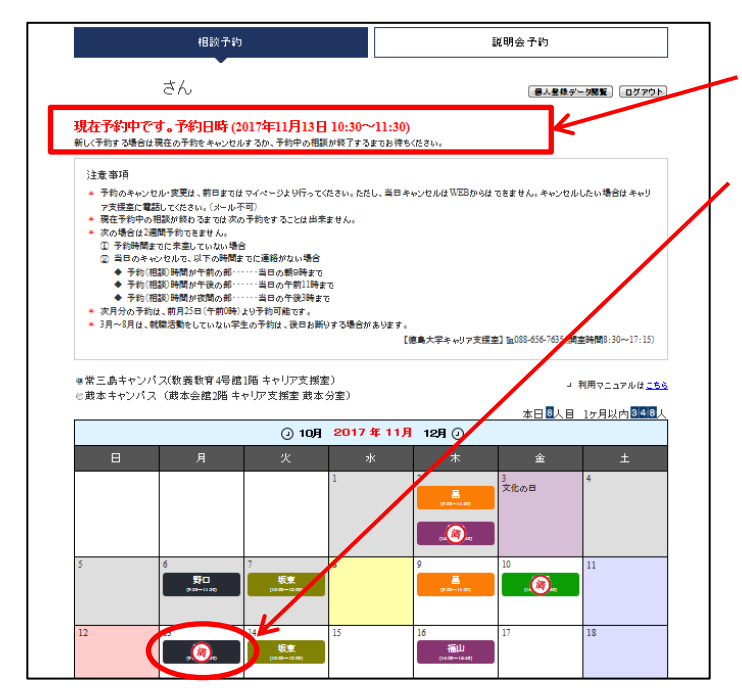

- 登録完了後は,予約中の時間帯はこの部分に 赤い文字で表示されます。
- 登録内容を閲覧するには、予約登録した日 のカウンセラー名を押してください。

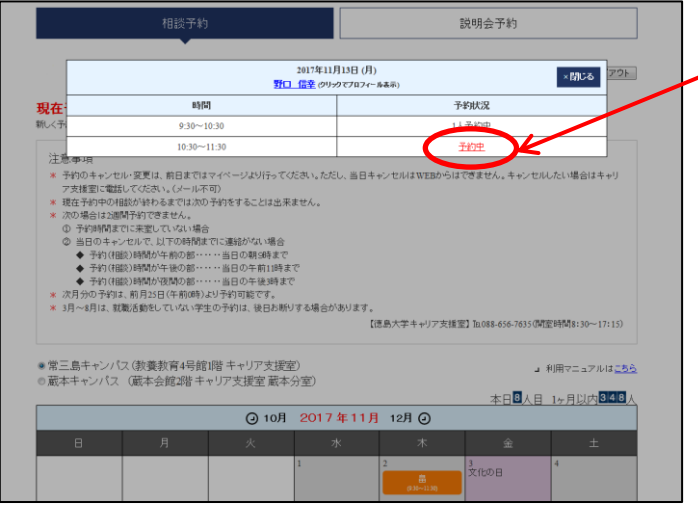

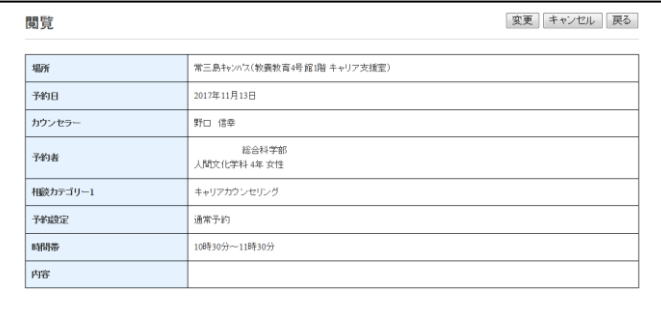

- 自分が予約した時間帯に,赤字で「予約中」 の文字が表示されます。
	- ■「予約中」を押してください。

■ 詳しい予約内容が閲覧できます。

# 【予約削除方法】

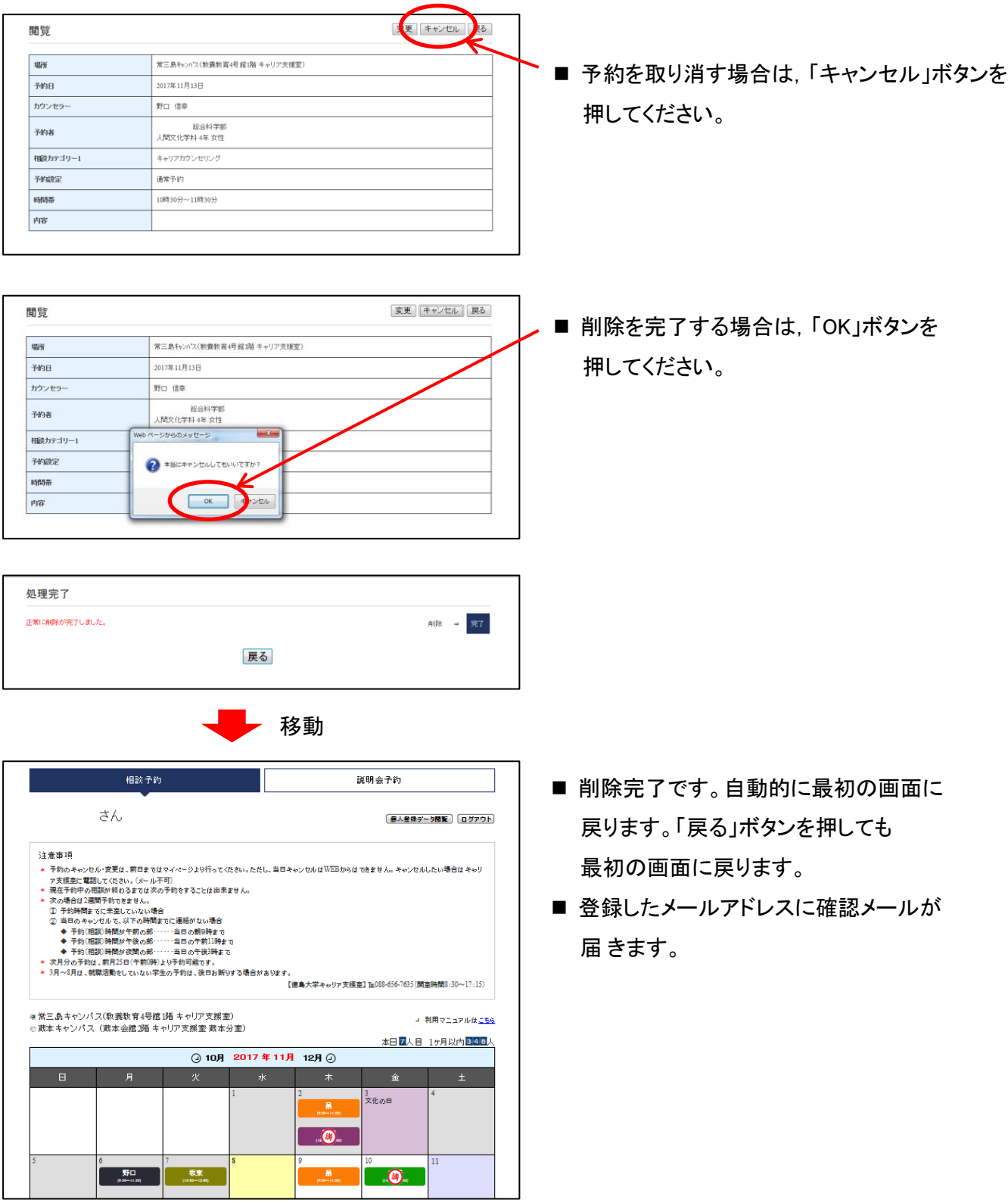

## 【予約内容変更方法】

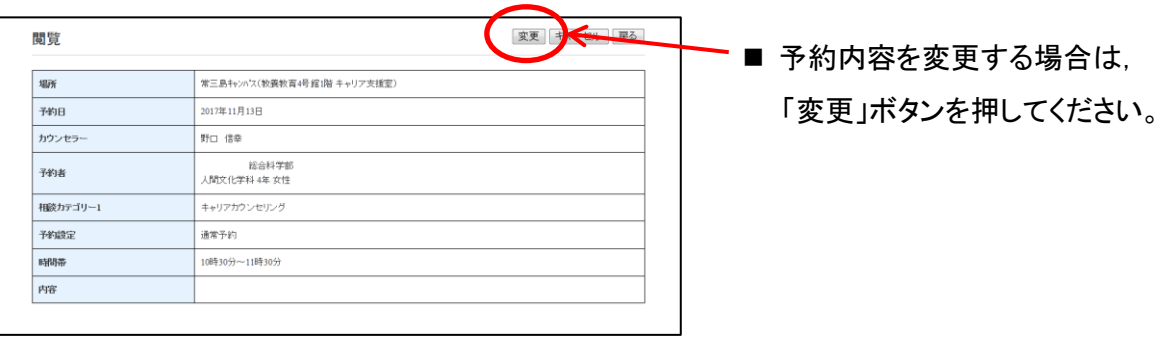

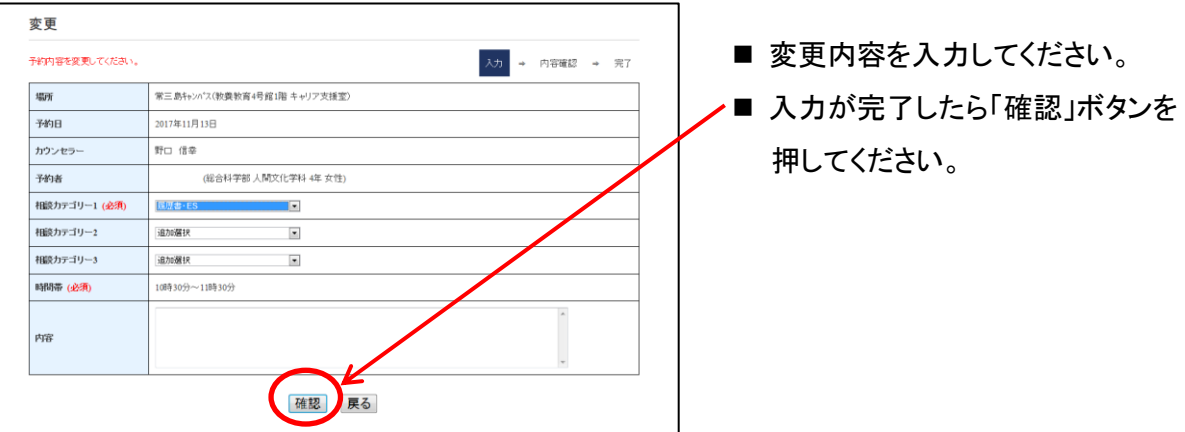

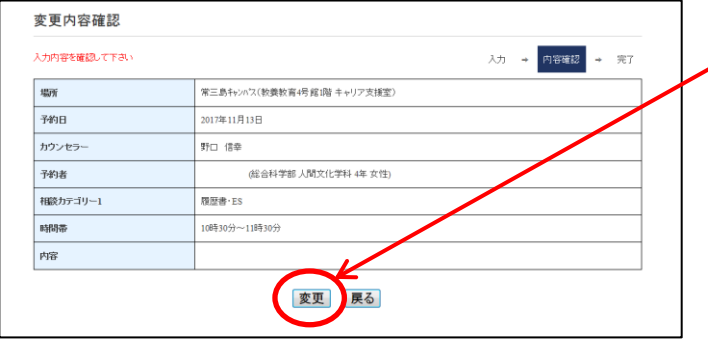

■ 入力内容の確認後,「登録」ボタンを 押してください。

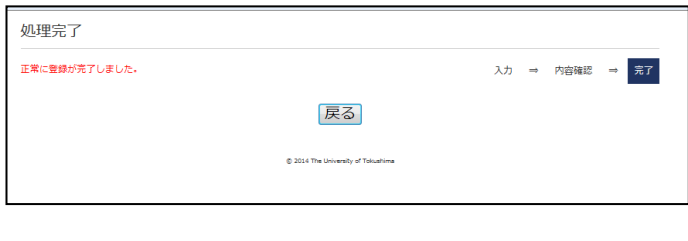

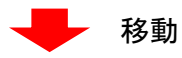

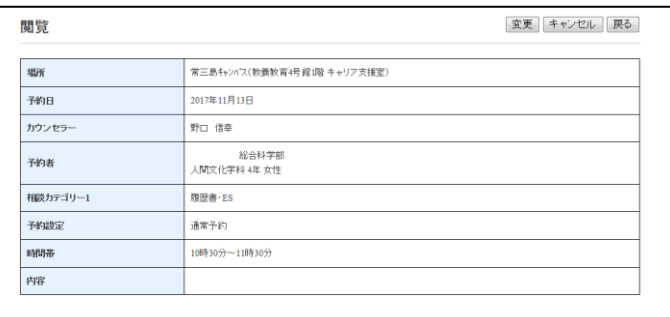

- 変更完了です。自動的に最初の画面に 戻ります。「戻る」ボタンを押しても 最初の画面に戻ります。
- 登録したメールアドレスに確認メールが 届きます。

### 【説明会等の予約方法】

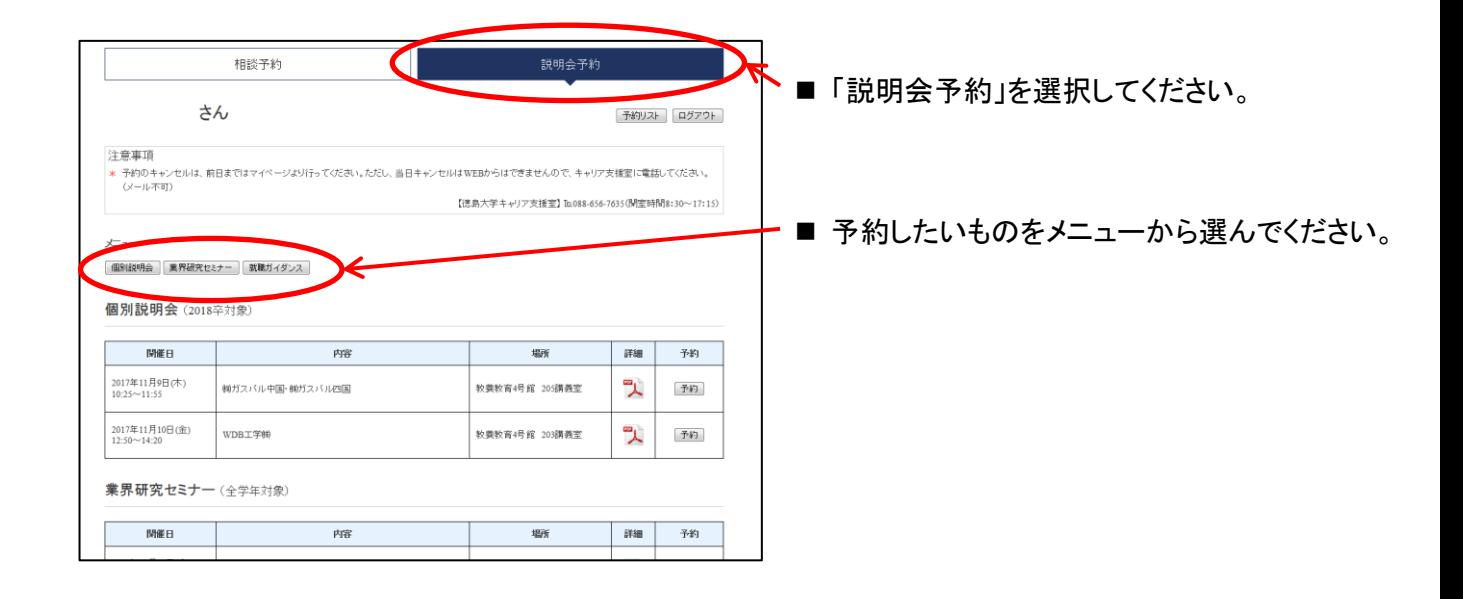

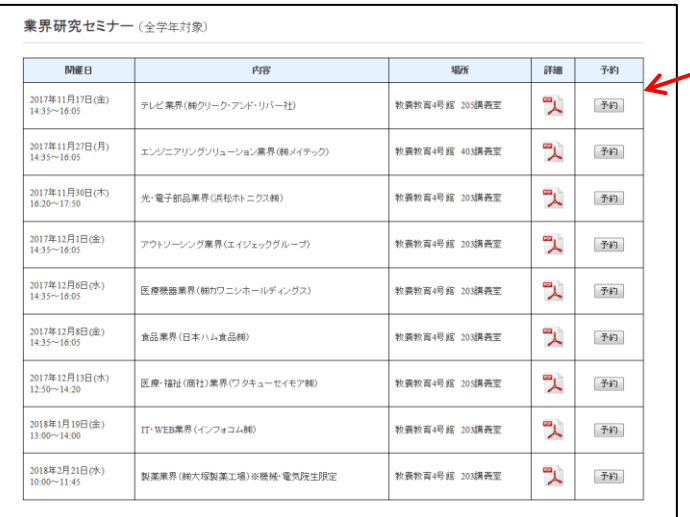

**■ 予約したい説明会等の「予約」ボタンを** 押してください。

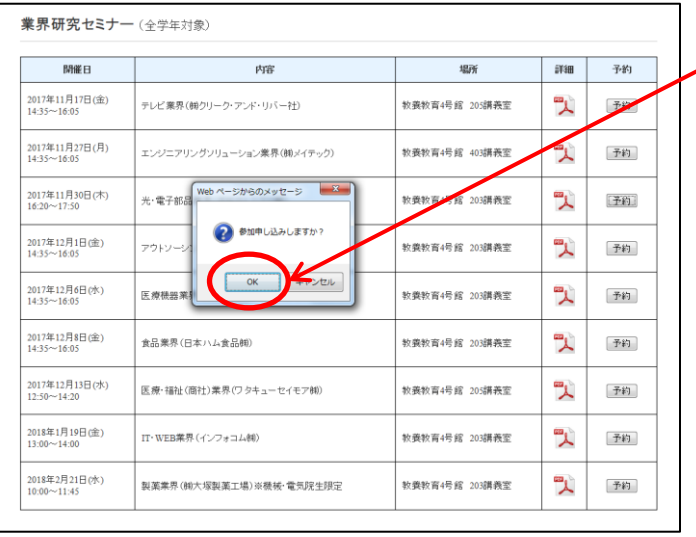

**/ ■ 予約する場合は「OK」ボタンを** 押してください。

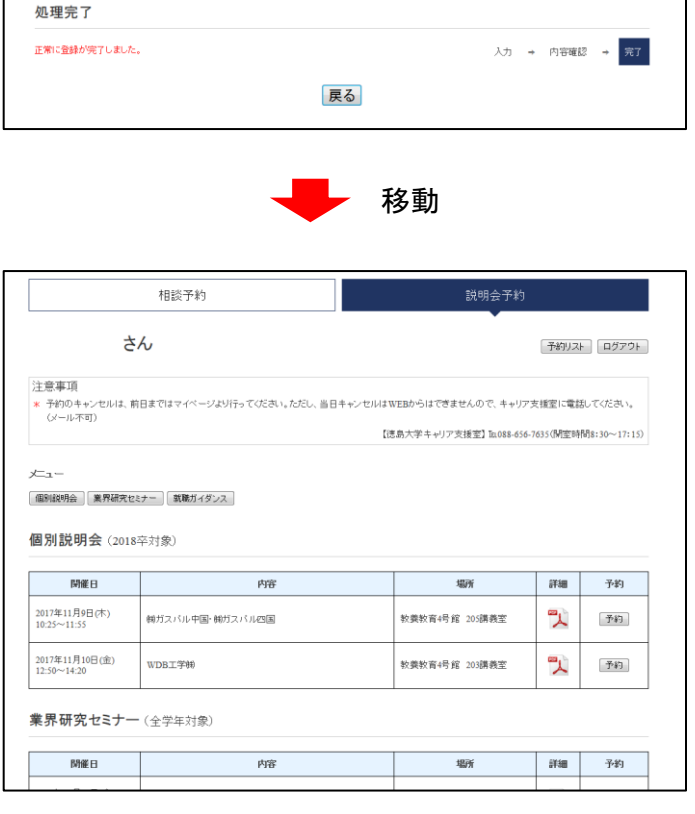

- 予約完了です。自動的に最初の画面に 戻ります。「戻る」ボタンを押しても 最初の画面に戻ります。
- 登録したメールアドレスに確認メールが 届きます。

## 【予約確認方法】

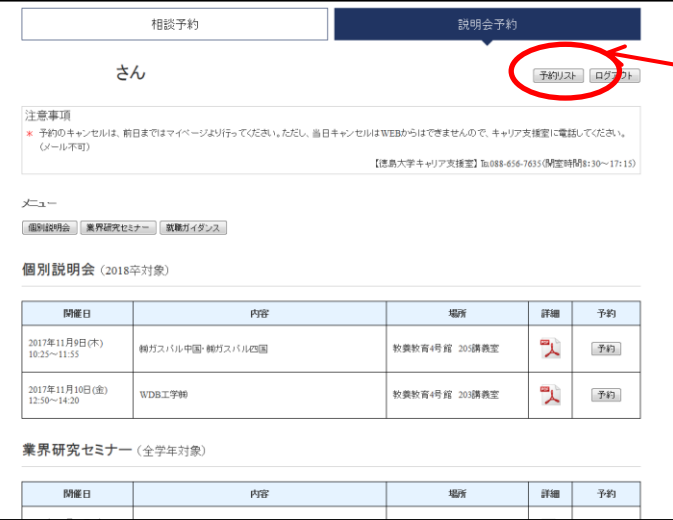

 予約中の説明会等を閲覧するには, 「予約リスト」を押してください。

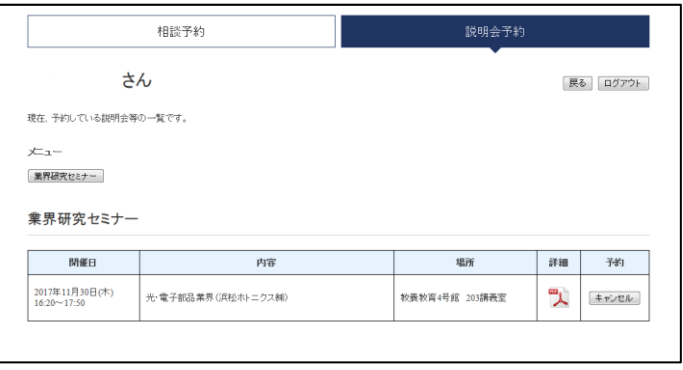

■ 予約した説明会等の一覧が閲覧できます。

# 【予約削除方法】

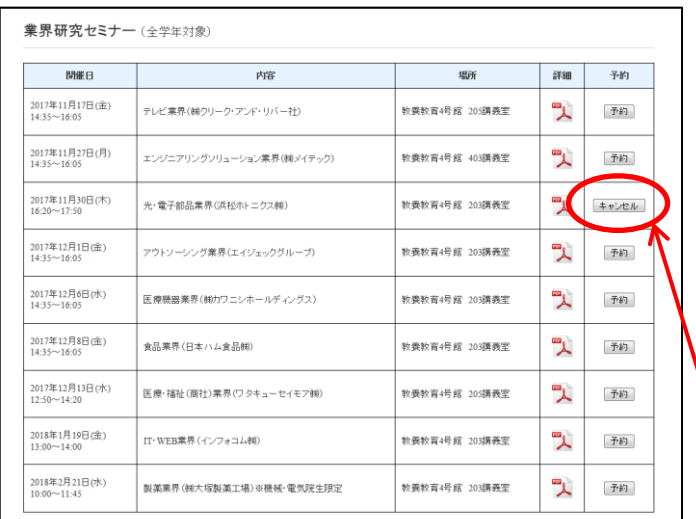

■ 予約を取り消す場合は, 説明会予約画面または予約リストから 「キャンセル」ボタンを押してください。

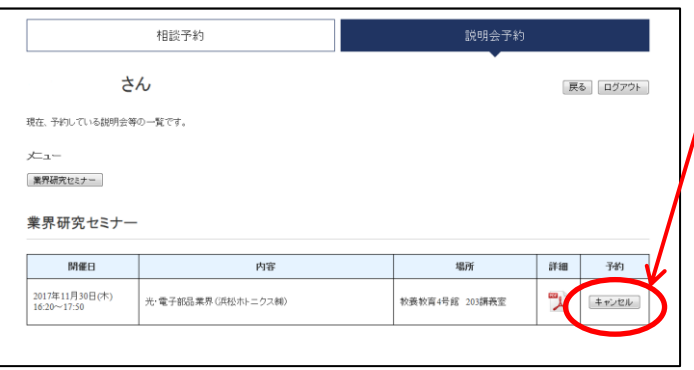

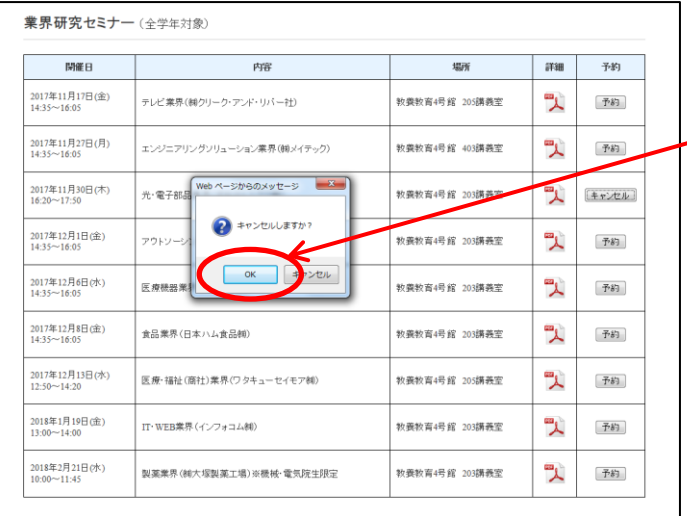

■ キャンセルを完了する場合は, 「OK」ボタンを押してください。

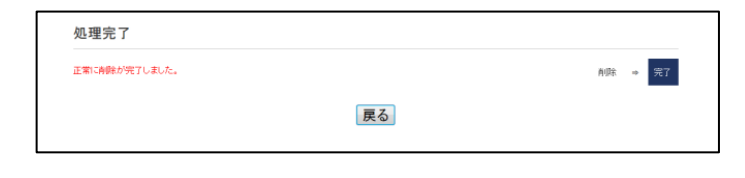

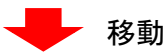

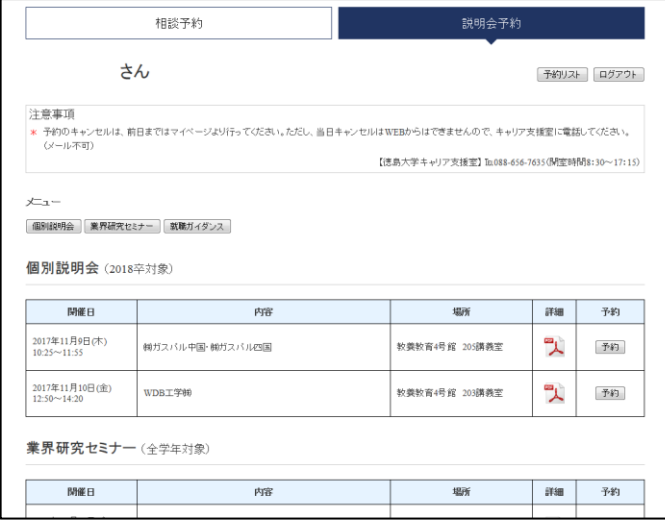

- 削除完了です。自動的に最初の画面に 戻ります。「戻る」ボタンを押しても 最初の画面に戻ります。
- 登録したメールアドレスに確認メールが 届 きます。